## Setzen Sie das Multiplattform-Telefon der Cisco IP-Telefone der Serie 7800 oder 8800 auf die Standardeinstellungen zurück.

## Ziel

Durch das Zurücksetzen des Cisco IP-Telefons der Serie 7800 oder 8800 auf die Standardeinstellung können Sie alle Einstellungen des Telefons auf die werkseitigen Standardeinstellungen zurücksetzen. Dies erfolgt in der Regel dann, wenn die Einstellungen des Telefons entfernt und mit einer neuen konfiguriert werden müssen. Beispielsweise soll das Telefon für einen anderen Benutzer bereitgestellt werden. Sie können das Telefon auf die Standardeinstellungen zurücksetzen, bevor Sie neue Einstellungen vornehmen, um sicherzustellen, dass die Konfiguration des vorherigen Benutzers vom Telefon entfernt wird.

In diesem Artikel erfahren Sie, wie Sie das Cisco IP-Telefon der Serie 7800 oder 8800 auf die Standardeinstellungen zurücksetzen.

Hinweis: Möglicherweise müssen Sie den Rücksetzprozess auch über Ihren Call Manager durchführen, wenn Sie einen dieser Schritte verwenden. Überprüfen Sie in der Dokumentation Ihres Anrufmanagers die Informationen zur Zuweisung eines Telefons zu einem anderen Benutzer.

## Anwendbare Geräte

- Serie 8800
- Serie 7800

## Zurücksetzen des IP-Telefons

Hinweis: Stellen Sie vor dem Zurücksetzen des Multiplattform-Telefons der Cisco IP-Telefone der Serie 7800 oder 8800 Folgendes sicher:

- Das Telefon sollte mit einem DHCP-fähigen Netzwerk (Dynamic Host Configuration Protocol) verbunden sein.
- Die IP-Adresse des TFTP-Servers (Trivial File Transfer Protocol) sollte mit Option 150 oder Option 66 konfiguriert werden.

Schritt 1: Trennen Sie die Stromversorgung vom Telefon. Wenn Sie Power over Ethernet (PoE) als Stromquelle verwenden, trennen Sie das Ethernet-Kabel vom Telefon. Wenn Sie einen Netzadapter verwenden, trennen Sie das Netzkabel.

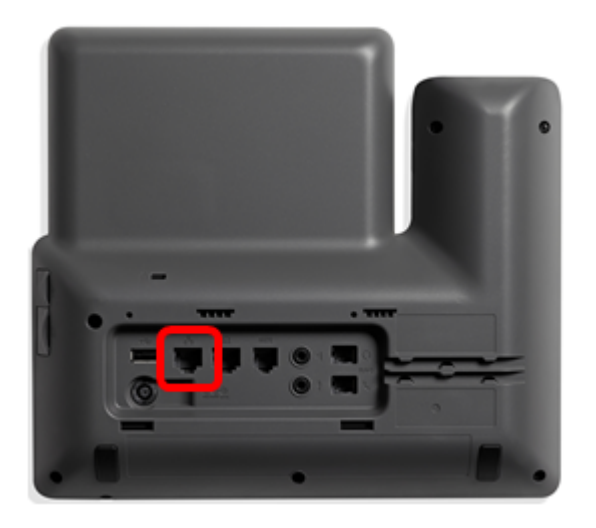

Schritt 2: Halten Sie nach fünf Sekunden die Taste Pound (#) gedrückt, und schließen Sie dann das Telefon wieder an die Stromversorgung an.

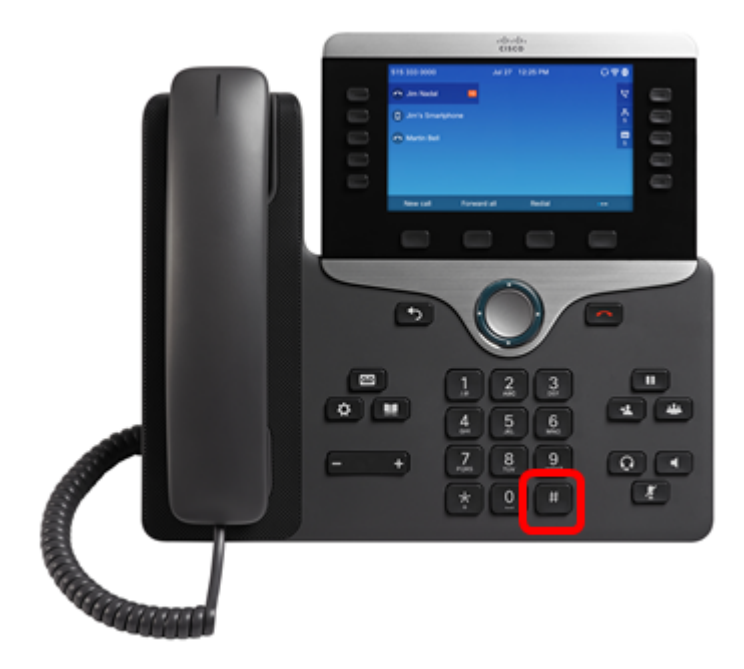

Schritt 3: Sobald die Stummschaltungsanzeige erlischt, lassen Sie das Rautezeichen los, und drücken Sie 1, 2, 3, 4, 5, 6, 7, 8, 9, \*, 0, #sequenziell. Sie sollten alle genannten Tasten in weniger als fünf Sekunden drücken, ansonsten ist der Reset-Vorgang nicht erfolgreich.

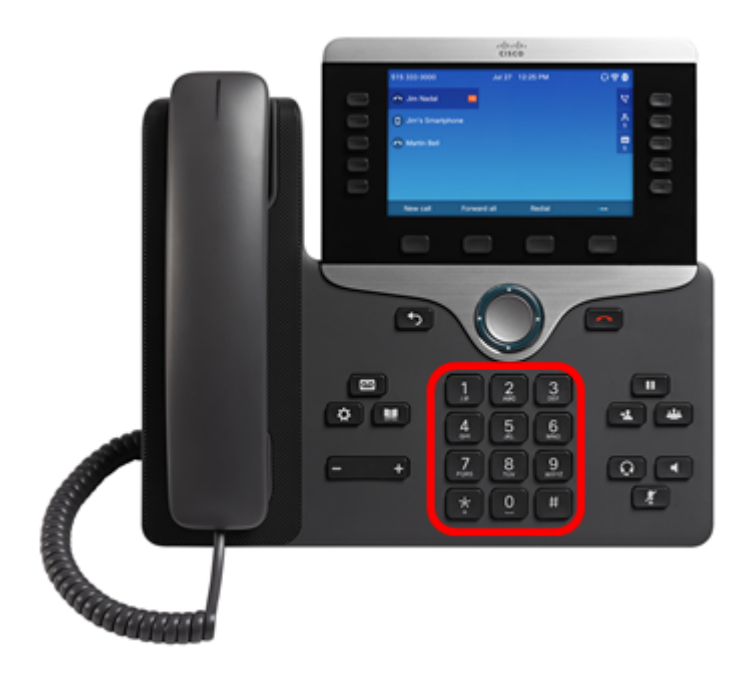

Hinweis: Nachdem Sie die Tastatur gedrückt haben, leuchtet die Stummschalttaste auf, um anzuzeigen, dass der Reset-Prozess gestartet wurde. **The Trennen Sie das Telefon nicht** von der Stromversorgung, während das Telefon den werkseitigen Reset-Prozess durchläuft.

Schritt 4: Warten Sie, bis die Lampe auf der Stummschaltfläche erlischt, und das Telefon wird neu gestartet. Nach dem Neustart ist das Zurücksetzen nun abgeschlossen.

Sie sollten Ihr Cisco IP-Telefon der Serie 7800 oder 8800 jetzt erfolgreich auf die werkseitigen Standardeinstellungen zurücksetzen.